### BORSE DI STUDIO

# CARICAMENTO MASSIVO

# Istruzioni per la compilazione del file excel

- 1. TUTTE le celle devono essere compilate secondo il formato previsto dal file di esempio scaricabile nell'area della modulistica su SICED;
- 2. i dati del genitore/tutore sono facoltativi nel caso di studente maggiorenne, tutti gli altri dati sono obbligatori a meno che non sia diversamente specificato in questo documento;
- 3. il CODICE FISCALE deve essere nel formato validato dall'agenzia delle entrate;
- 4. le DATE DI NASCITA dello studente e del genitore (se presente) devono essere nel formato descritto nella Figura 2;
- 5. il campo SESSO dello studente e del genitore (se presente) deve essere solo una lettera: f oppure m (e non F o M);
- 6. il campo STATO DI NASCITA deve riportare il nome dello stato per intero a lettere MAIUSCOLE (anche per il genitore);
- 7. il campo COMUNE DI NASCITA, se lo studente è nato in un altro stato NON DEVE essere compilato;
- 8. il campo LOCALITA ESTERA NASCITA dello studente e del genitore (se presente) deve essere compilato SOLO in caso di stato di nascita estero;
- 9. il campo EMAIL deve essere compilato con una mail corretta e funzionante (quindi nel formato con @dominio.it o com, etc);
- 10. Verificare che tutti i numeri di TELEFONO siano scritti correttamente e che non ci siano caratteri particolari o simboli;
- 11. il CAP deve essere composto da 5 numeri e il formato dei dati nella cella DEVE essere testo come indicato nella Figura 3;
- 12. il codice meccanografico dell'istituto deve essere di 10 caratteri, e si deve inserire il codice dell'autonomia nel caso di scuole pubbliche;
- 13. il campo REGIONE LAZIO ISTITUTO deve essere SI o NO;
- 14. il campo TIPOLOGIA ISTITUTO ammette solo una delle seguenti descrizioni:
	- Scuola Pubblica;
	- $-$  CFP:
	- Scuola Paritaria;
- 15. Il campo ISEE deve essere un numero, posizioni decimali 2, NON selezionare "usa separatore migliaia". Il corretto formato è indicato in Figura 4.
- 16. Il file non deve contenere più di 3.000 righe, per un corretto funzionamento.

Per modificare il formato dei dati in una cella, selezionare la/le celle desiderate, cliccare con il pulsante destro del mouse e poi selezionare formato celle come indicato in Figura 1.

#### Figura 1 (modifica del formato dei dati nelle celle)

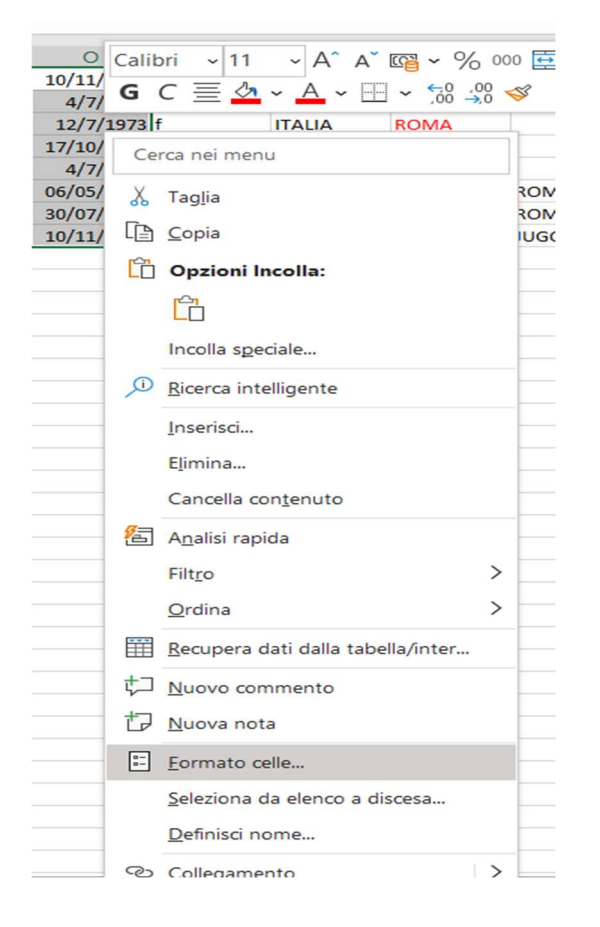

#### Figura 2 (Date di nascita)

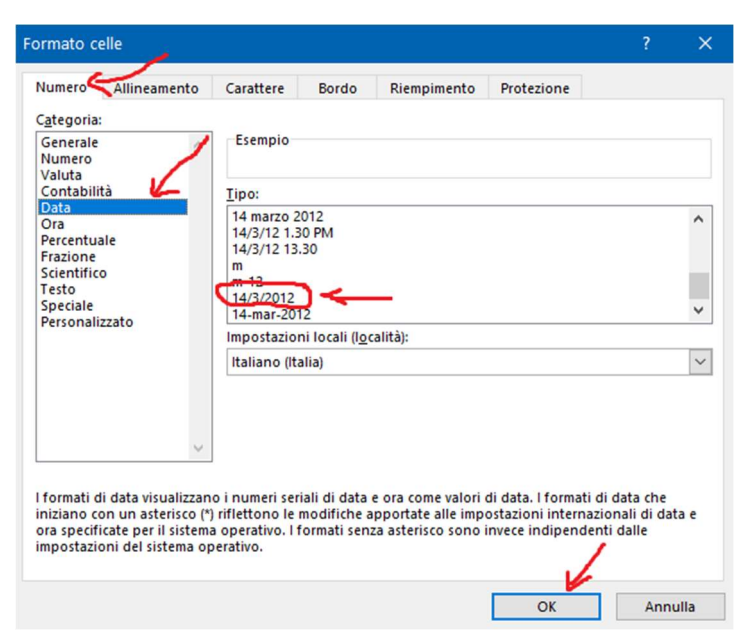

### Figura 3 (CAP)

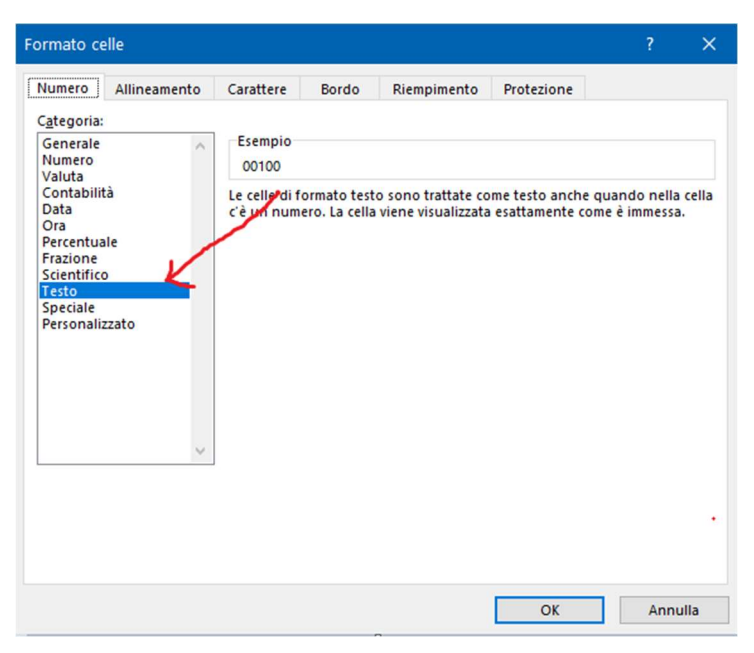

#### Figura 4 (ISEE)

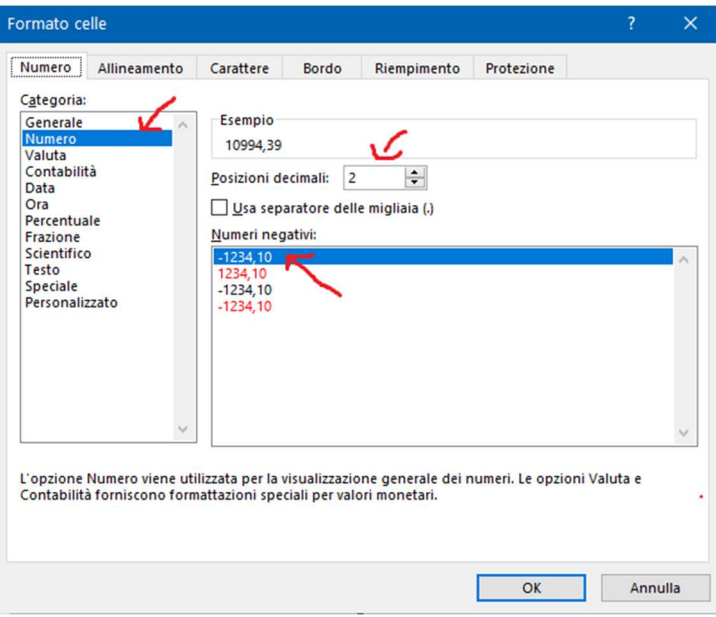

Alla fine del caricamento del file potranno essere visualizzati gli eventuali errori entrando nel dettaglio sulla riga del caricamento appena effettuato.

### N.B.

Si fa presente che il successo della procedura di caricamento massivo NON indica l'inoltro delle richieste, ma solo la loro creazione.

Per inoltrare le richieste sarà necessario entrare nell'elenco delle richieste dalla HOME, effettuare la ricerca per l'annualità e, solo a seguito della verifica dei dati inseriti per le singole richieste, si potrà procedere all'inoltro delle stesse.